# Khata Transfer Process

# Online CC (Signed SaleDeed)

It is available with your CRM. Registered owners can get the scanned copy of sale deed from CRM. Uploading the same has been tried by our resident owner and it was successful.

# Online EC (E-Signed)

**Encumbrance Certificate (EC)** can be download from the same Kaveri Online Portal. Assuming you have created login in Kaveri online. Else create it by going to [https://kaverionline.karnataka.gov.in](https://kaverionline.karnataka.gov.in/)

#### **1.** Click on **Online EC**

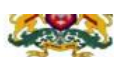

*<u>ARTIA AMMIA AALAIAA</u>* Department of Stamps and Registration, Government of Karnataka

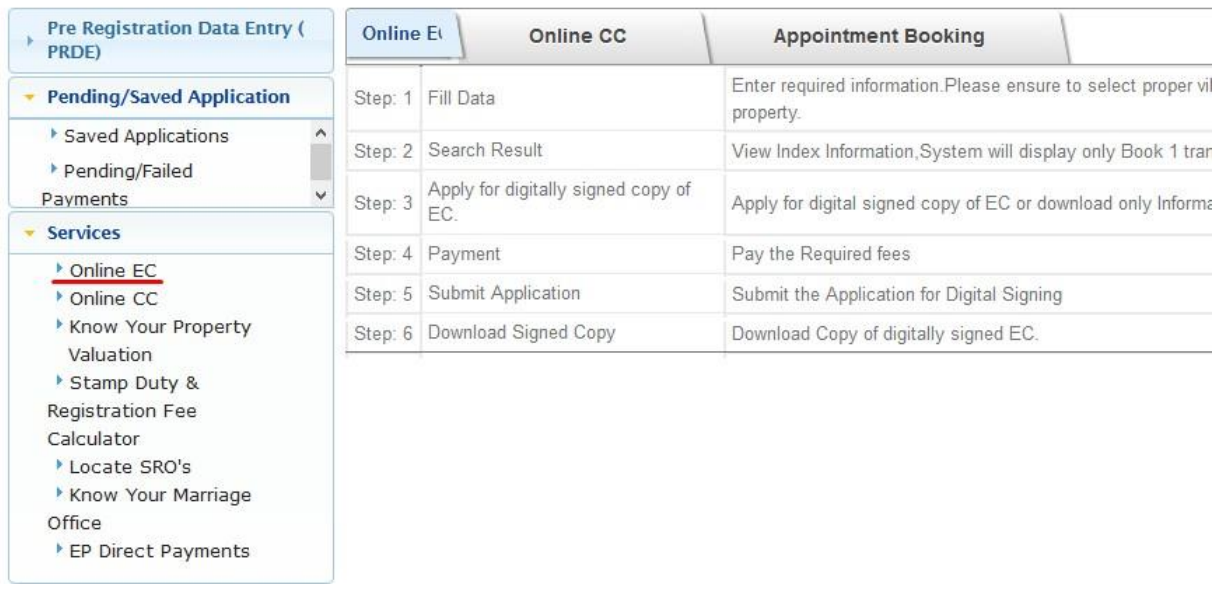

- 2. Select **Search by Party Name** and fill in the details correctly. Provide the From Date, as a few days before registration. Make sure that Hobli and Sub-Register office is automatically selected as the correct one. If that is wrong, you won't be able to get EC details. Provide the Party Name as exact first name as in Sale Deed. If Joint Owner, provide primary owner's first name. If the details are correct, you will be getting the EC details for the provided date range. Make sure that your name and property details are correct. The click on **Proceed** button.
- 3. In the next step, make the payment by clicking on **Click for ePayment**. After making the payment, again come back to the application detail page and click on **Submit** button. Unless the submit is don't done after the payment, your application will not be submitted.
- 4. After submission, you can go back to the home page and view the status of the EC application, by clicking on **Saved Applications**.

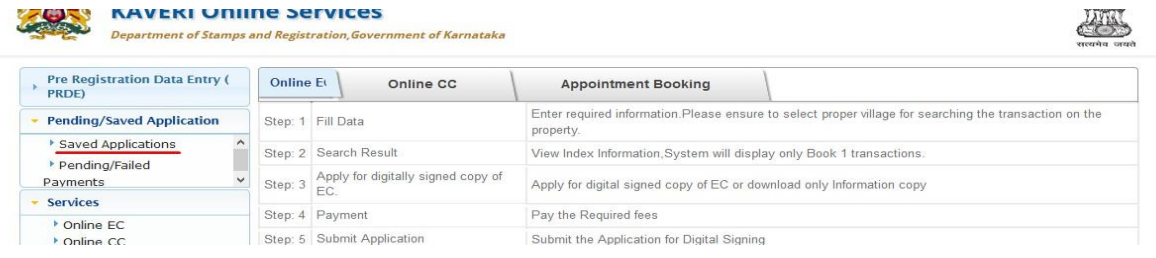

5. Select the **Service Type** from the dropdown as **OnlineECApplication.** Now, you can view the submitted application details. Inside the detail page, **View Timeline** can be used to check the status.

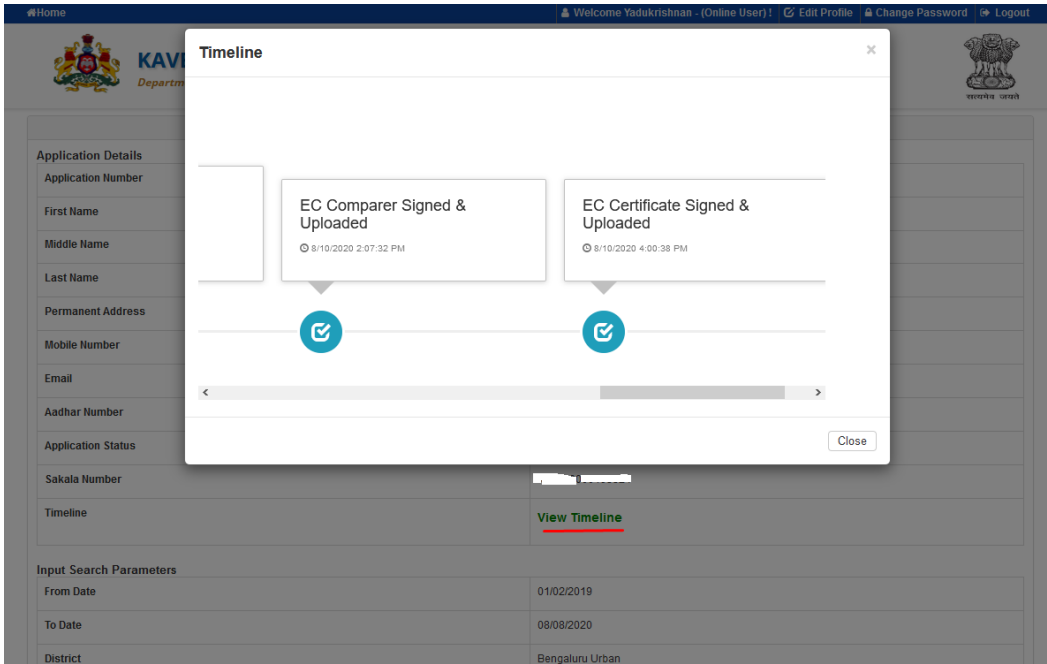

6. Once the document is e-signed, the Submit button will change to **Download Signed EC Report**. The you can download the signed EC.

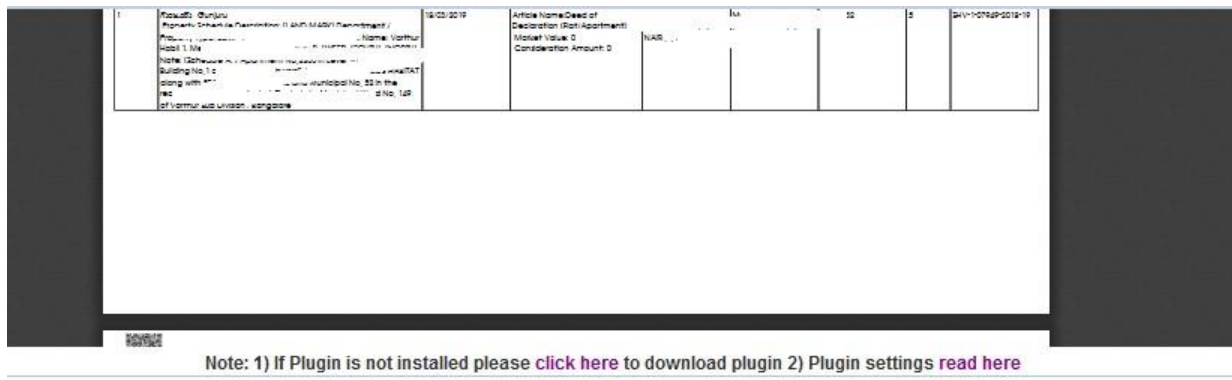

Download Signed EC Report

## Occupancy Certificate

Occupancy certificate will be available with the builder.

#### Joint Khata TransferAffidavit

If the property is purchased as joint, then an affidavit is required to be submitted for the Khata transfer. The format for the affidavit will be available with the notary.

## Property Tax PaidReceipt

Current Year's property tax receipt is required for the Khata transfer.

### Khata Transfer Application

- 1. Register in Sakala portal, <http://sakala.kar.nic.in/online/bbmp/registration.aspx>
- **2.** Login to the portal, and navigate to **Application** -> **Online Application Form** Many people have faced issue in submitting the form in Chrome and Firefox. So, better to use Microsoft Edge browser for submitting.

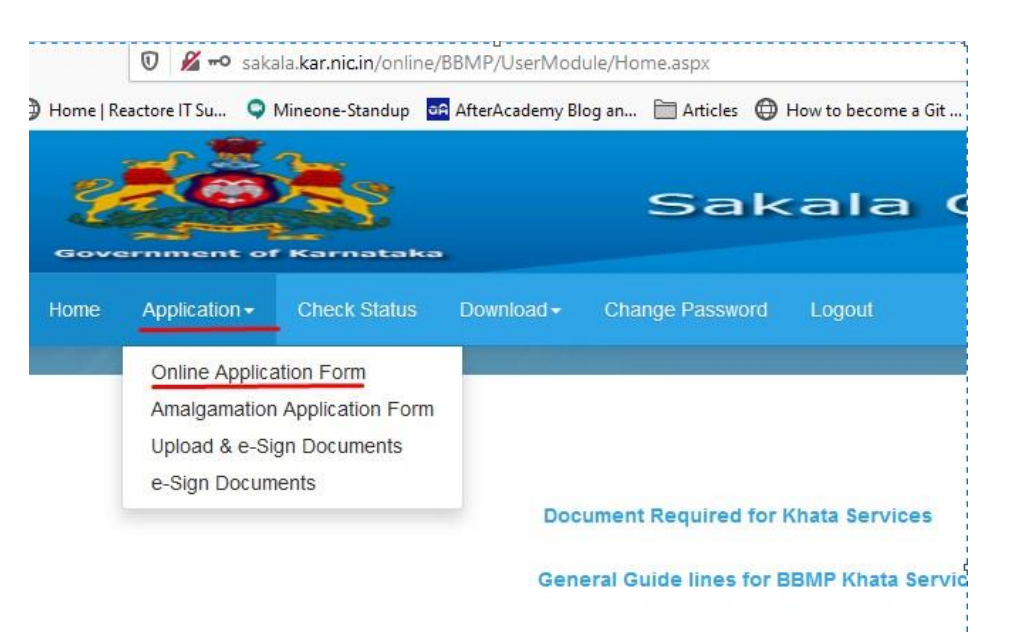

#### 3. Fill the details in the next form and submit it.

Builder will be proving the Current Khata Id.

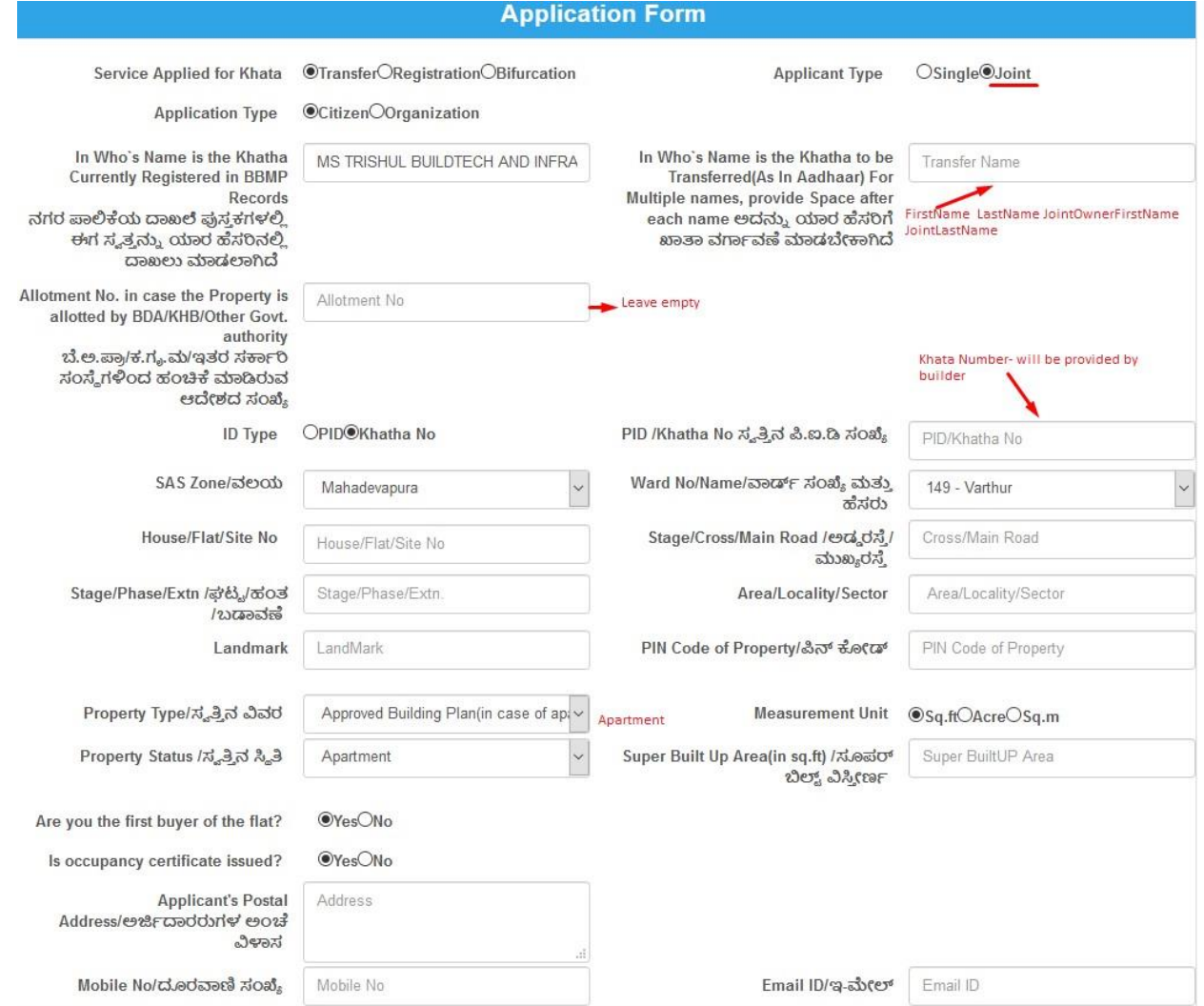

- 4. Now, go to **Application -> Upload & e-Sign Documents**. Select the reference number. It will show a form for uploading documents.
- 5. Upload all the necessary documents. Affidavit is required only for Joint Owners. Make sure that the document size is matching to the conditions mentioned in the screenshot.

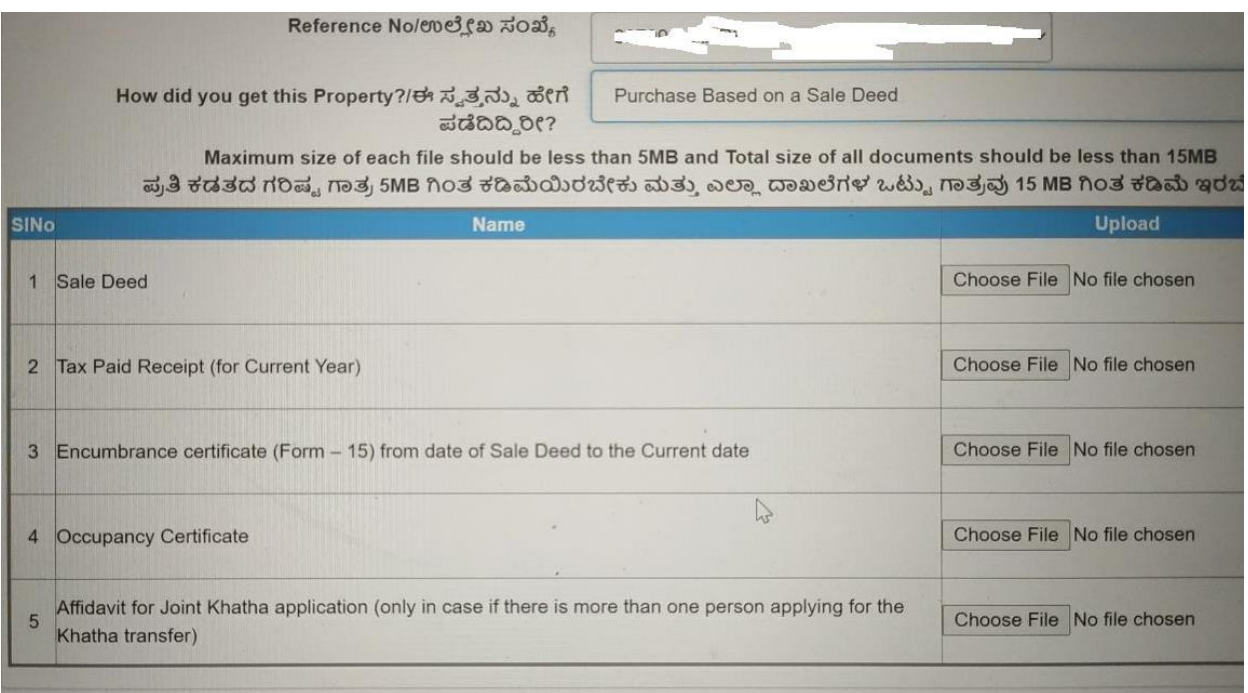

6. It will take almost a month to get it approved. Once done, 2% of stamp duty needs to be paid. It can be paid at the nearest **BangaloreOne** center. We can try making arrangements for BangaloreOne help desk at PLH for this collection.

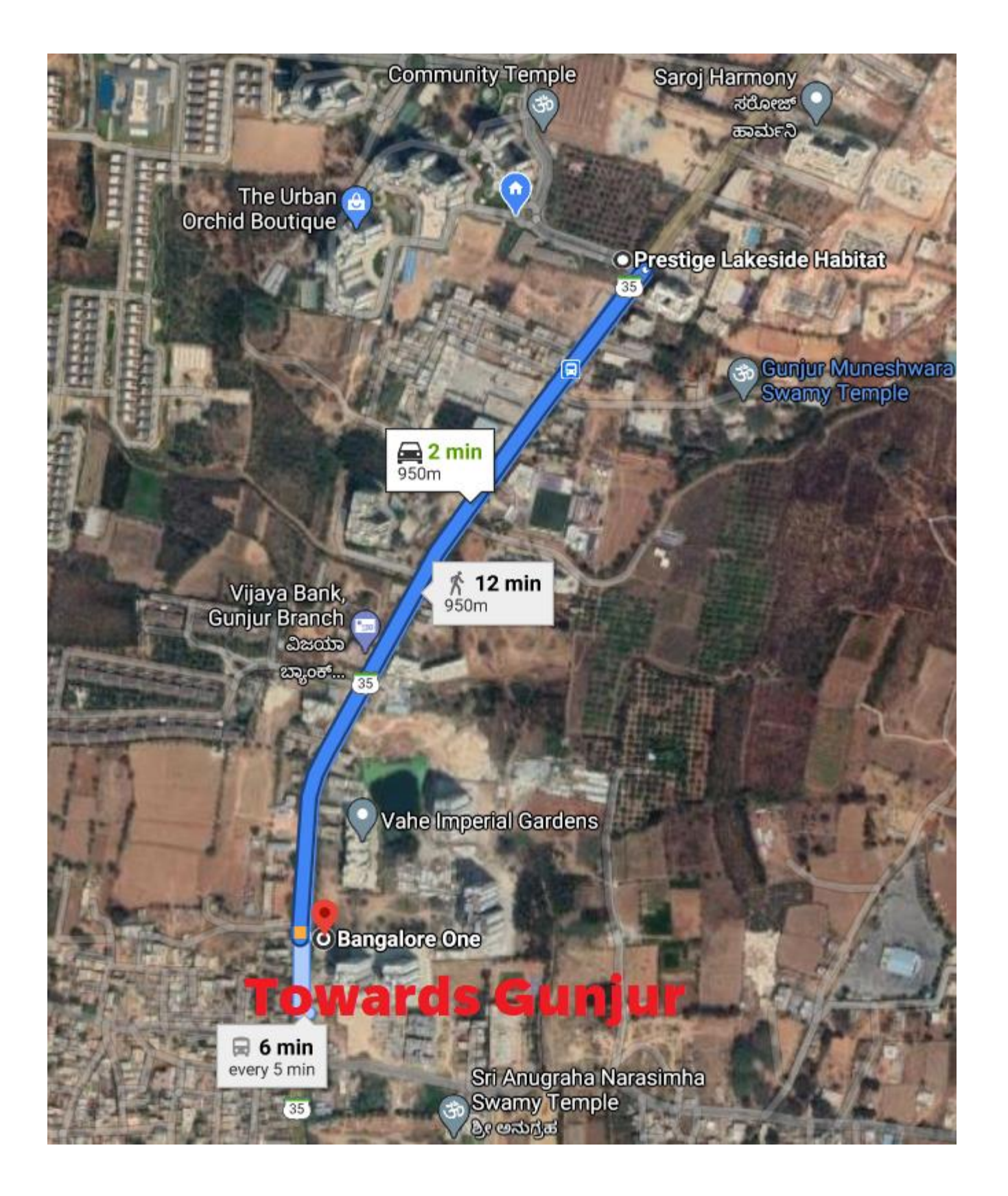